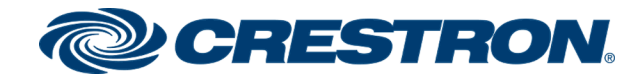

# HT-CAM

# Crestron HomeTime™ Video Conference System for Zoom Rooms™ Software

Product Manual Crestron Electronics, Inc.

#### Original Instructions

The U.S. English version of this document is the original instructions. All other languages are a translation of the original instructions.

Crestron product development software is licensed to Crestron dealers and Crestron Service Providers (CSPs) under a limited nonexclusive, nontransferable Software Development Tools License Agreement. Crestron product operating system software is licensed to Crestron dealers, CSPs, and end-users under a separate End-User License Agreement. Both of these Agreements can be found on the Crestron website at [www.crestron.com/legal/software\\_license\\_agreement](https://www.crestron.com/legal/software-license-agreement).

The product warranty can be found at [www.crestron.com/warranty](https://www.crestron.com/warranty).

The specific patents that cover Crestron products are listed at [www.crestron.com/legal/patents.](https://www.crestron.com/legal/patents)

Certain Crestron products contain open source software. For specific information, visit [www.crestron.com/opensource.](https://www.crestron.com/legal/open-source-software)

Crestron, the Crestron logo, 3-Series, Crestron HomeTime, Crestron Toolbox, Crestron XiO Cloud, and DM NVX are either trademarks or registered trademarks of Crestron Electronics, Inc. in the United States and/or other countries. Google Calendar and Google Chrome are either trademarks or registered trademarks of Google, Inc. in the United States and/or other countries. Logitech is either a trademark or registered trademark of Logitech International SA in the United States and/or other countries. Zoom Rooms and the Zooms Rooms logo are either trademarks or registered trademarks of Zoom Video Communications, Inc. in the United States and/or other countries. Other trademarks, registered trademarks, and trade names may be used in this document to refer to either the entities claiming the marks and names or their products. Crestron disclaims any proprietary interest in the marks and names of others. Crestron is not responsible for errors in typography or photography.

©2020 Crestron Electronics, Inc.

# **Contents**

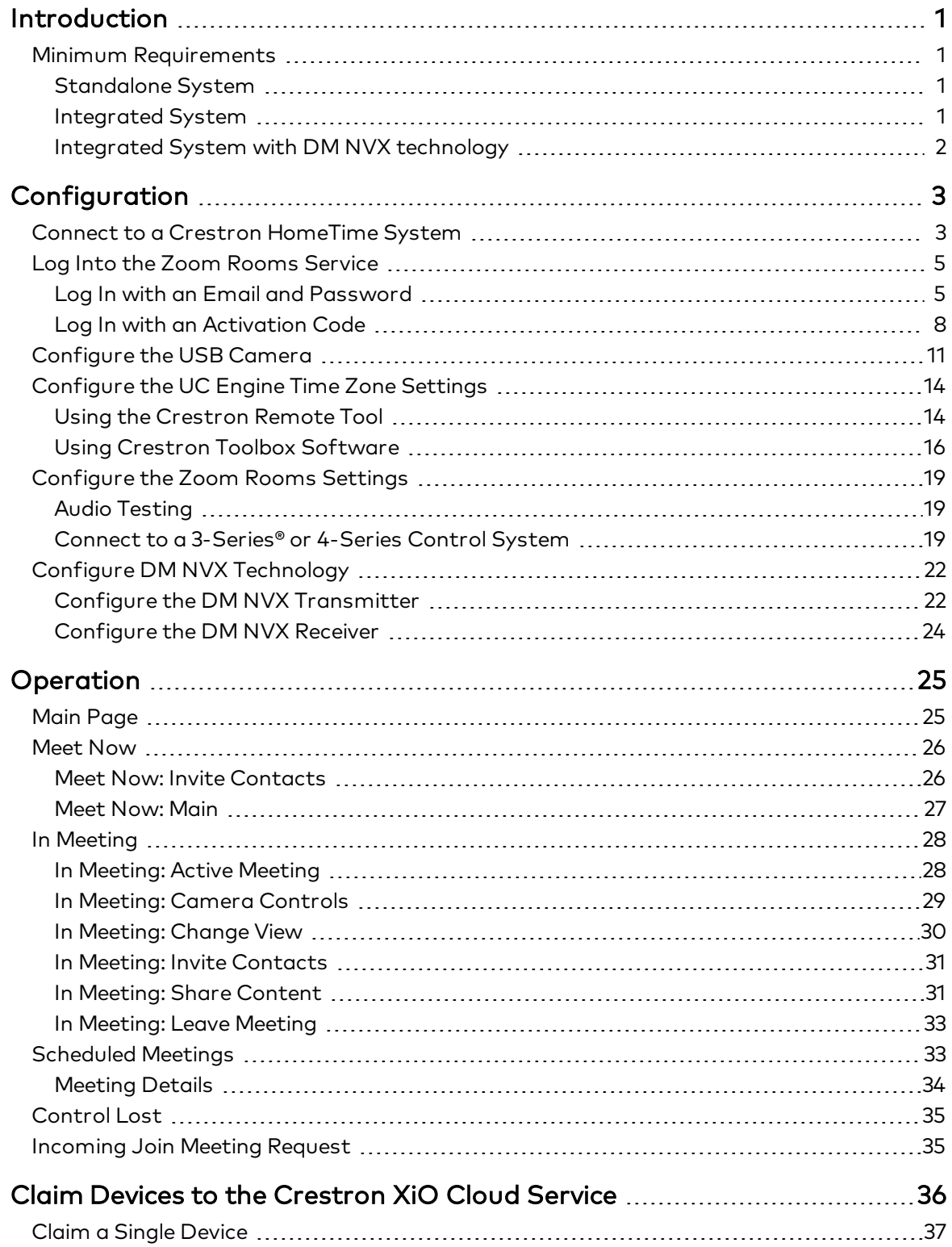

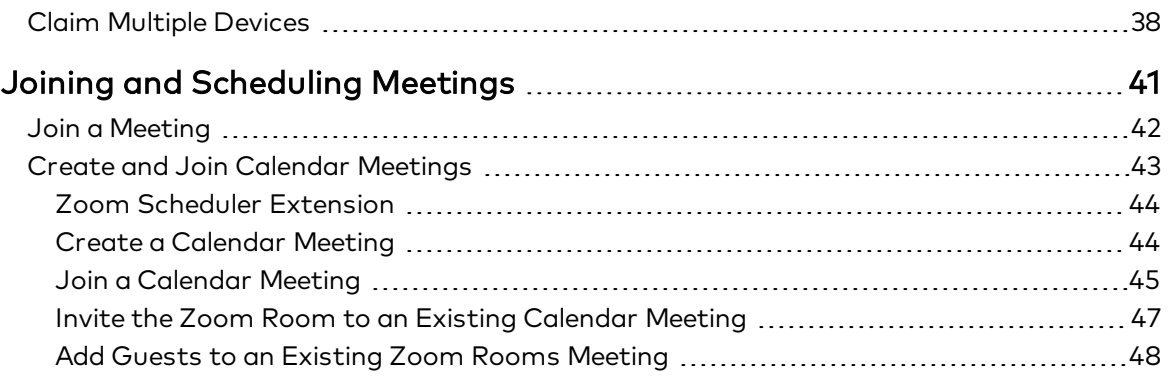

## <span id="page-4-0"></span>Introduction

The Crestron HomeTime video conferencing system [\(HT-CAM](http://www.crestron.com/model/6511547)) supports at-home Zoom Rooms™ meetings. The HT-CAM can function as a standalone system, or it can be integrated into an existing Crestron® control system with or without DM NVX® technology.

The Crestron HomeTime add-a-room upgrade [\(HT-CAM-AUX](http://www.crestron.com/model/6511548)) provides the necessary devices for multi-room video conferencing. The upgrade must be used in a Crestron HomeTime system (HT-CAM) that utilizes DM NVX technology.

This guide provides information about the following:

- Connecting to a Crestron HomeTime system
- Logging into the Zoom Rooms service
- Changing the time zone settings on the UC Engine
- Configuring the necessary Zoom Rooms settings
- Integration with DM NVX technology
- Custom user interface operation
- Crestron XiO Cloud™ service activation
- Common end user functions

### <span id="page-4-1"></span>Minimum Requirements

### <span id="page-4-2"></span>Standalone System

- A video display, connected to the UC-ENGINE-SD-Z
- A Zoom Rooms™ software account or activation code
- Tablet device with the Zoom Rooms controller app installed

NOTE: For compatible tablet devices, refer to Zoom Rooms Controller Requirements at System [Requirements](https://support.zoom.us/hc/en-us/articles/204003179-System-Requirements-for-Zoom-Rooms) for Zoom Rooms.

### <span id="page-4-3"></span>Integrated System

- Existing Crestron control system installation
- Control device such as a TSR- series remote, TSW- series touchpanel, or mobile device running either the custom user interface provided or another compatible custom user interface

### <span id="page-5-0"></span>Integrated System with DM NVX technology

- Existing Crestron control system installation that utilizes DM NVX with a DM-NVX-350 or DM-NVX-351 to connect to the UC Engine
- A second video display
- Control device such as a TSR- series remote, TSW- series touchpanel, or mobile device running either the custom user interface provided or another compatible custom user interface

For installation information, refer to the HT-CAM and [HT-CAM-AUX](https://www.crestron.com/docs/8757) Quick Start Guide (Doc. 8757).

## <span id="page-6-0"></span>**Configuration**

This section shows how to:

- Connect to a Crestron [HomeTime](#page-6-1) System (below)
- Log Into the Zoom Rooms Service (on [page 5\)](#page-8-0)
- [Configure](#page-14-0) the USB Camera (on page 11)
- [Configure](#page-17-0) the UC Engine Time Zone Settings (on page 14)
- [Configure](#page-22-0) the Zoom Rooms Settings (on page 19)
- Configure DM NVX [Technology](#page-25-0) (on page 22)

### <span id="page-6-1"></span>Connect to a Crestron HomeTime System

Use the Crestron remote tool to connect to a Crestron HomeTime system. To download and operate the Crestron remote tool, refer to Crestron True Blue Support Online Help Answer [ID: 5462](https://support.crestron.com/app/answers/detail/a_id/5462/~/crestron-rl%2C-firmware-updated-and-notifications).

NOTE: Ensure that the device running the Crestron remote tool is not using a resolution higher than 1080p.

To connect to a Crestron HomeTime system:

- 1. Open the Crestron remote tool.
- 2. Enter the following:
	- Friendly Name: Enter a name for the UC Engine.
	- IP Address or Host Name: Enter the device's IP address.
	- User: Enter admin.
	- Password: Enter crestron.
	- Port: The remote tool will automatically detect the port number.

#### Crestron Remote Tool Sign In

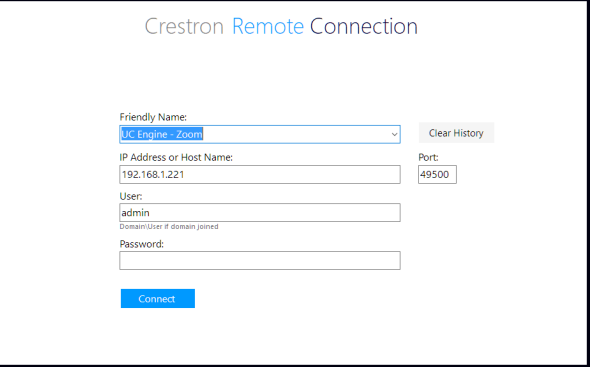

3. Press Connect. The UC Engine home screen appears.

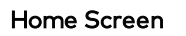

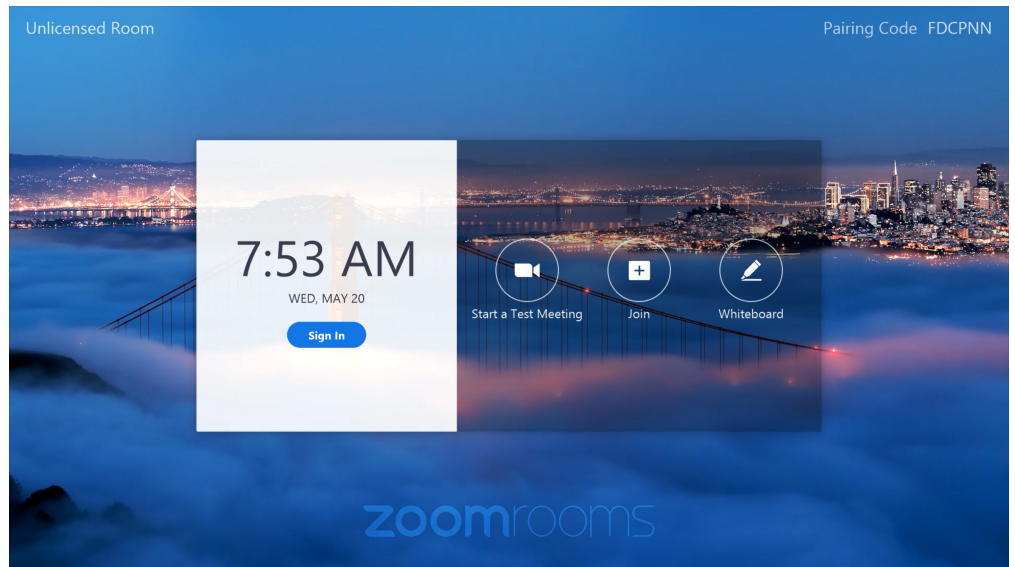

### <span id="page-8-0"></span>Log Into the Zoom Rooms Service

After connecting to the system, log into the Zoom Rooms service with an email and password or with an activation code.

### <span id="page-8-1"></span>Log In with an Email and Password

Use an email and password to log into the Zoom Rooms service:

1. Select Sign In under the date and time information on the Zoom Rooms home screen.

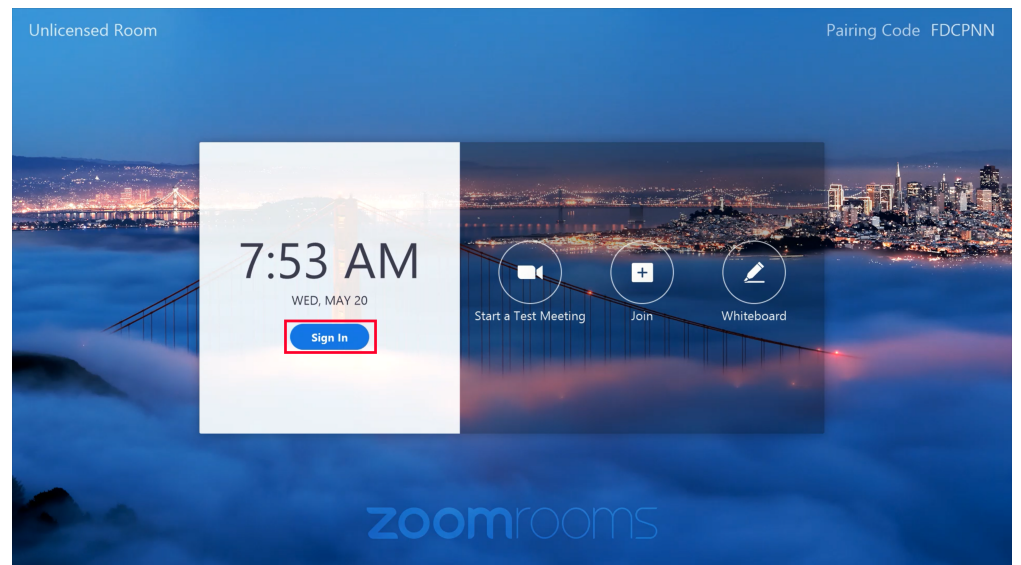

#### Home Screen - Signed Out

2. Enter the email and password for the desired Zoom Room account and click Sign In. The Select Room screen appears.

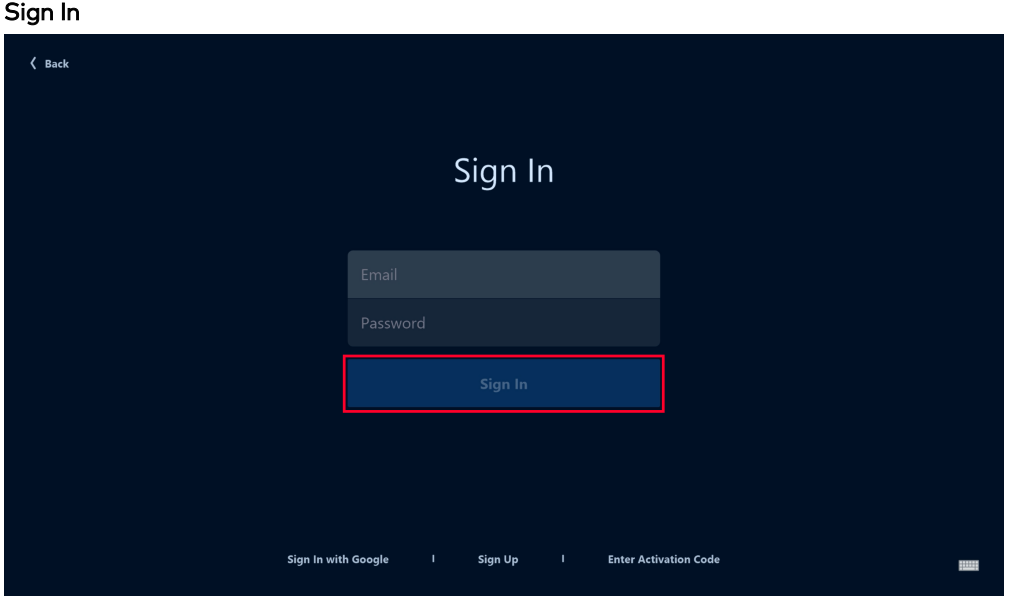

3. Choose the desired Zoom Room from the Select Room list. Click Next.

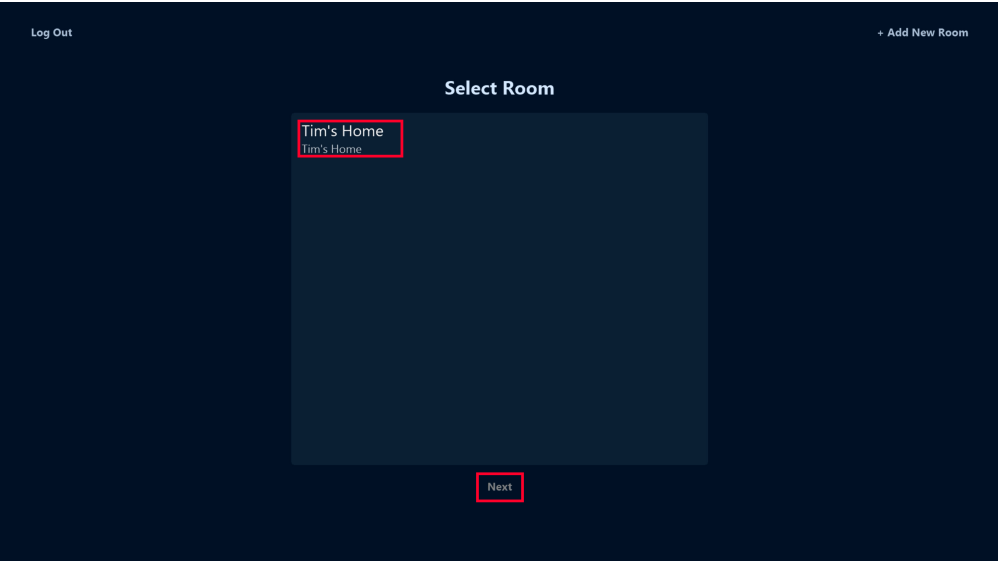

#### Select Room

4. Select Zoom Rooms as the desired function for this device.

Function Selection What do you want to use this device for? **Companion Whiteboar**  $\langle$  Back

5. The Zoom Rooms home screen appears with a full set of controls. The room name appears in the upper left corner of the screen. A sharing key appears in the upper right corner of the screen.

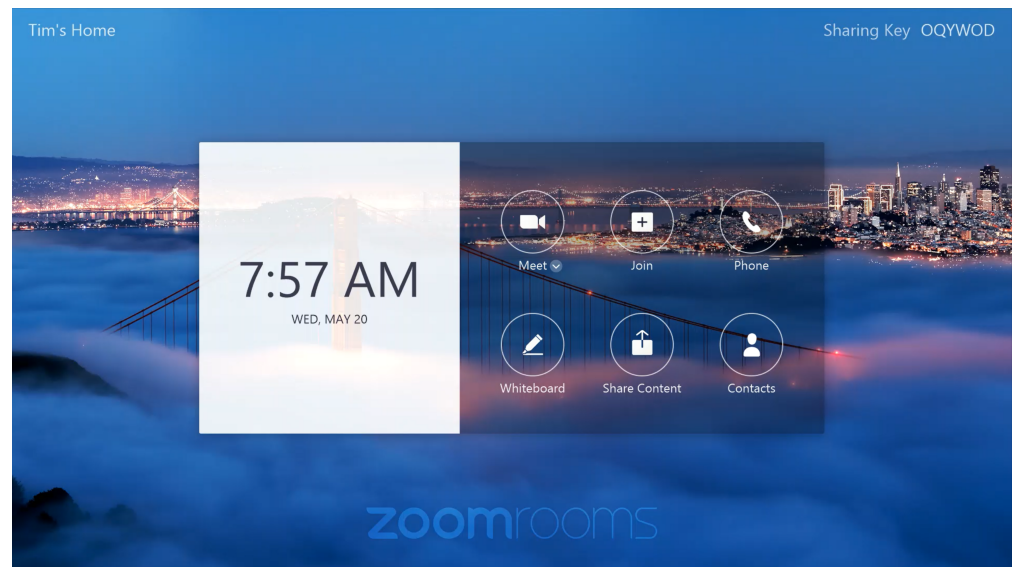

### Zoom Rooms Home Screen - Signed In

### <span id="page-11-0"></span>Log In with an Activation Code

Use an activation code to log into the Zoom Rooms service:

NOTE: To obtain an activation code, log into the desired account at [zoom.us.](https://www.zoom.us/) The activation code can be found in Settings under ADMIN > Zoom Rooms.

1. Select Sign In under the date and time information on the Zoom Rooms home screen.

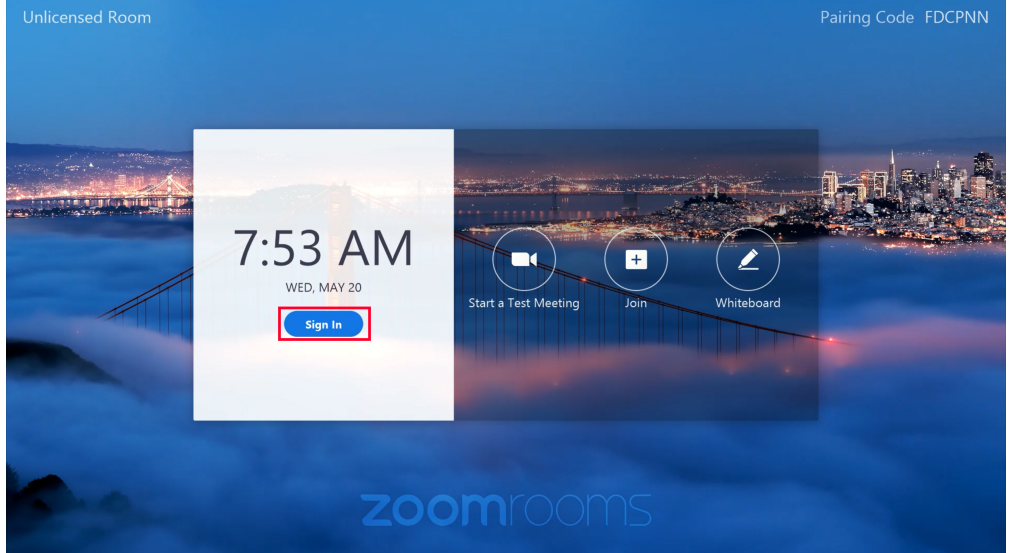

#### Home Screen - Signed Out

2. Click Enter Activation Code at the bottom of the screen.

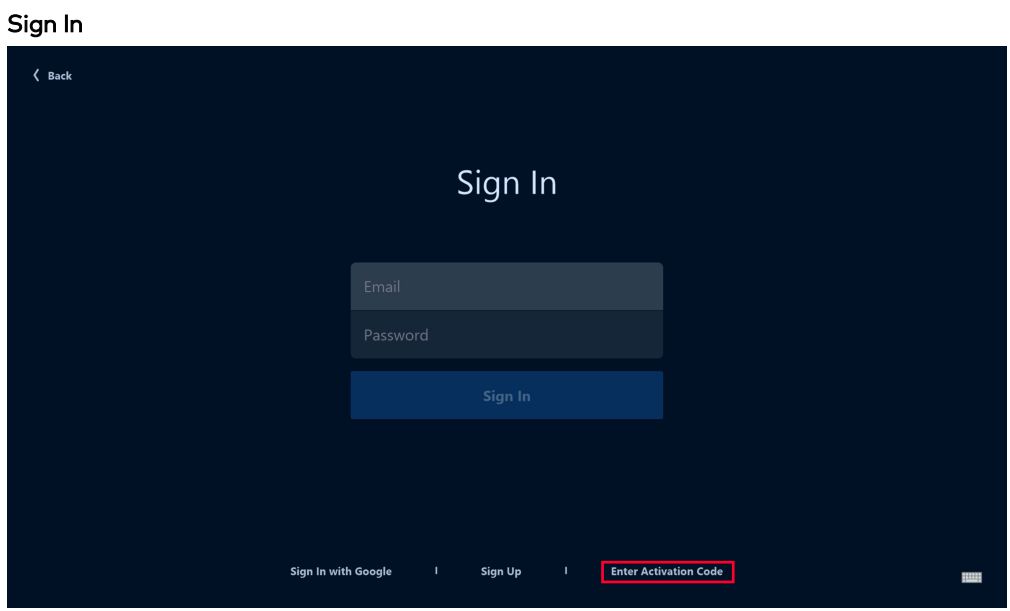

3. Enter the room's activation code and select Activate Room.

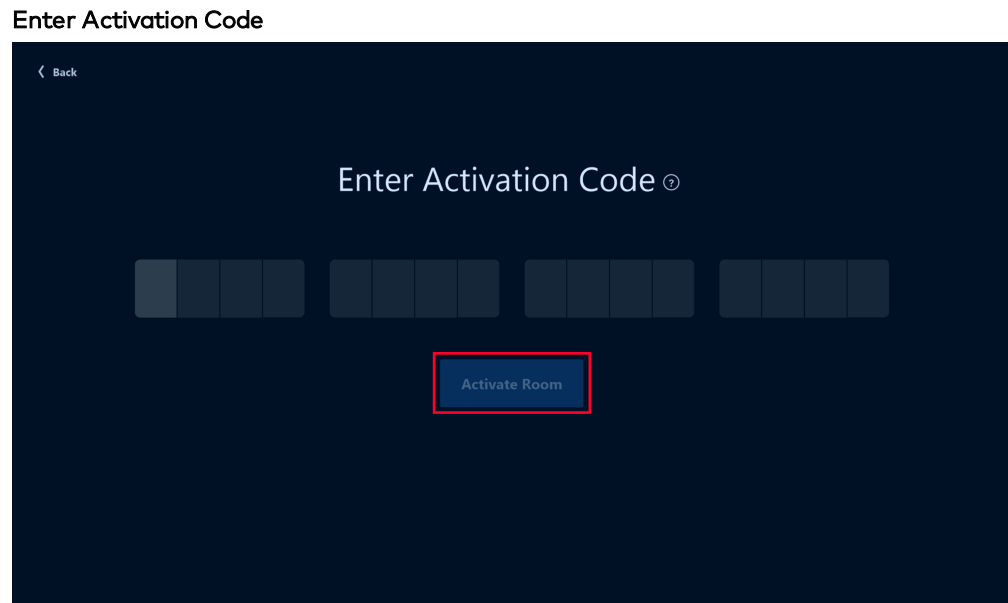

4. Select Zoom Rooms as the desired function for this device.

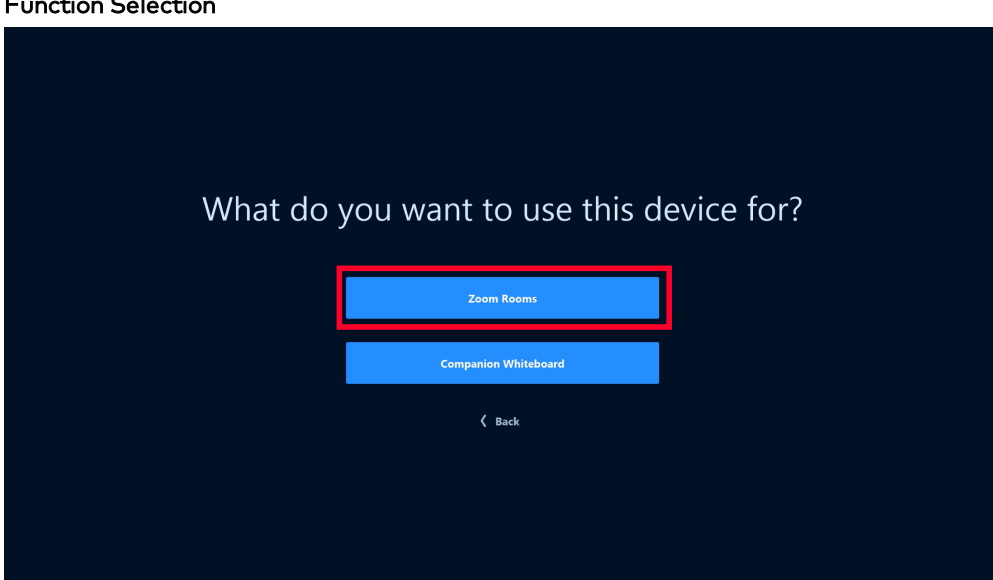

Function Selection

5. The Zoom Rooms home screen appears with a full set of controls. The room name appears in the upper left corner of the screen. A sharing key appears in the upper right corner of the screen.

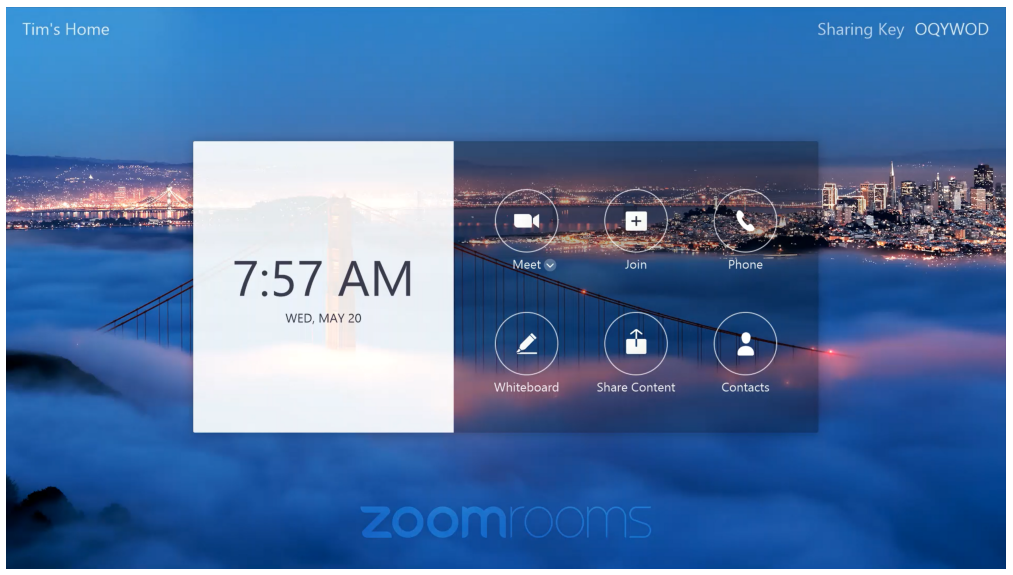

Zoom Rooms Home Screen - Signed In

### <span id="page-14-0"></span>Configure the USB Camera

When setting up a Crestron HomeTime system, the camera, microphone, and speaker settings must be configured appropriately.

To connect the camera to the Crestron HomeTime system, refer to the [HT-CAM](https://www.crestron.com/docs/8757) and [HT-CAM-AUX](https://www.crestron.com/docs/8757) Quick Start (Doc. 8757).

To configure the camera:

1. Click Settings on the bottom of the Zoom Rooms home screen. The Settings option will appear when navigating to the bottom of the screen.

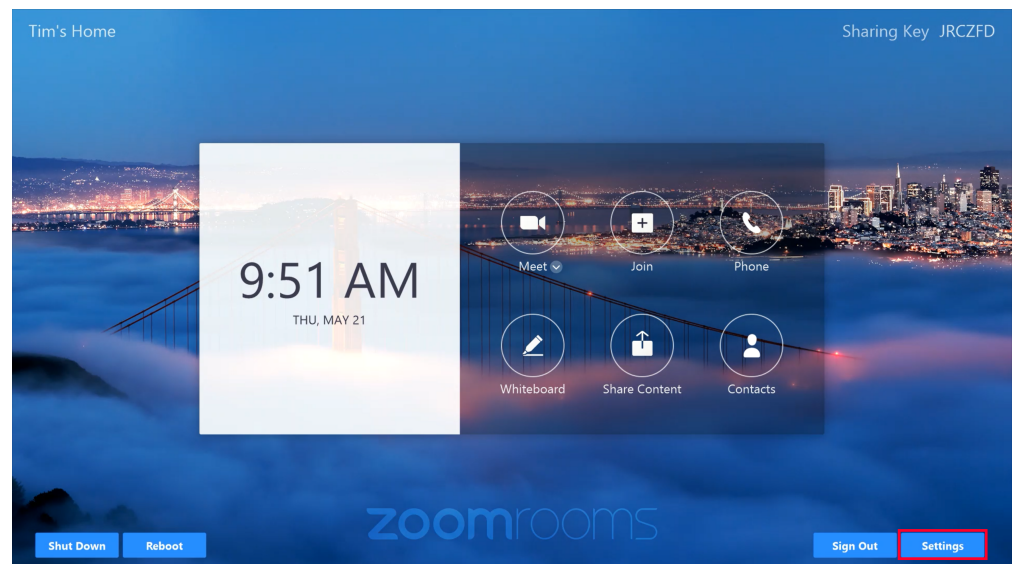

#### Zoom Rooms Home Screen

2. Select Microphone from the pane on the left-hand side of the screen. Select Echo Cancelling Speakerphone (Logitech MeetUp Speakerphone). Adjust the Volume slider as desired.

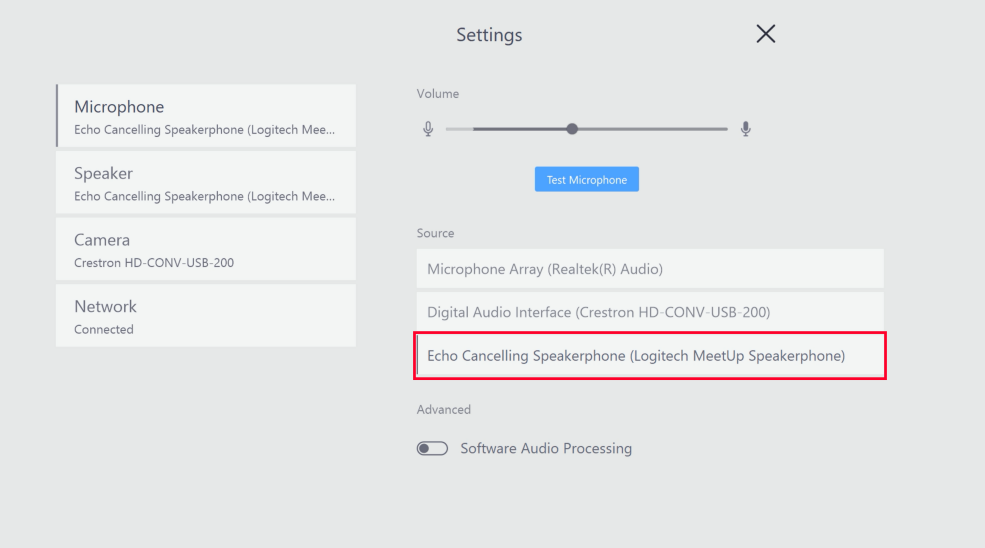

#### Zoom Rooms Microphone Settings

3. Select Speaker from the pane on the left-hand side of the screen. Select Echo Cancelling Speakerphone (Logitech MeetUp Speakerphone). Adjust the Volume slider as desired.

#### Zoom Rooms Speaker Settings

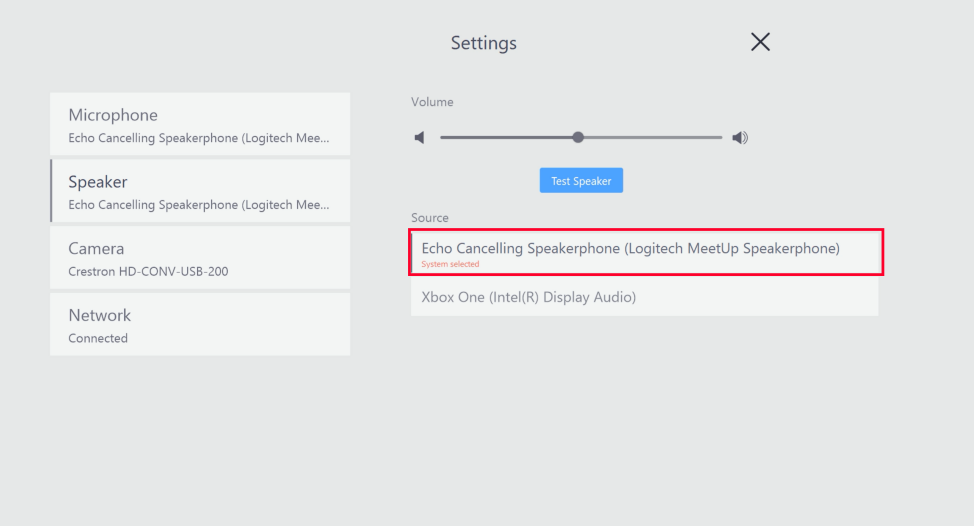

4. Select Camera from the pane on the left-hand side of the screen. Select Logitech MeetUp.

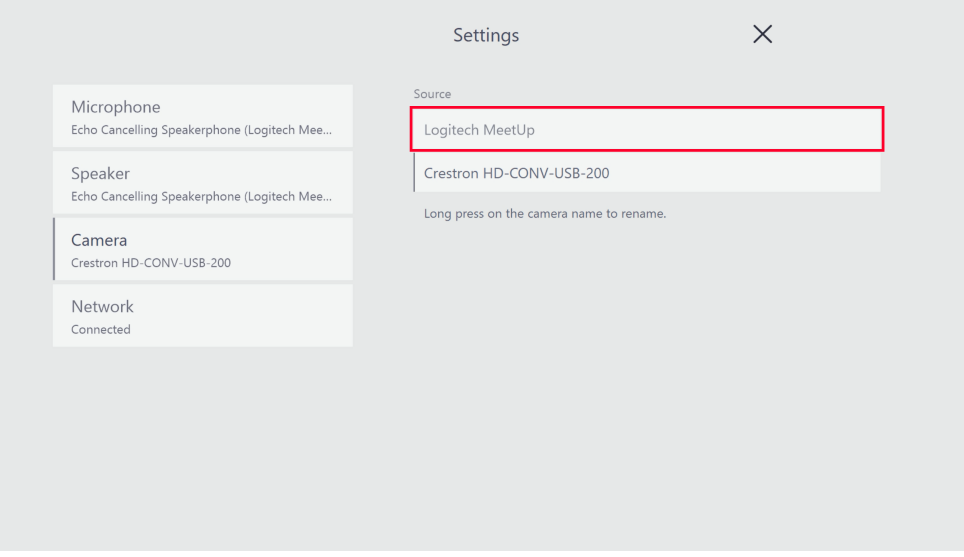

### Zoom Rooms Camera Settings

### <span id="page-17-0"></span>Configure the UC Engine Time Zone Settings

The UC Engine time zone settings are configurable with either the Crestron remote tool or with Crestron Toolbox™ software.

### <span id="page-17-1"></span>Using the Crestron Remote Tool

To configure the UC Engine time zone settings using the Crestron remote tool:

1. Select Settings from the bottom right corner of the screen. If the option is not visible, it will appear when moving the cursor to the bottom of the screen.

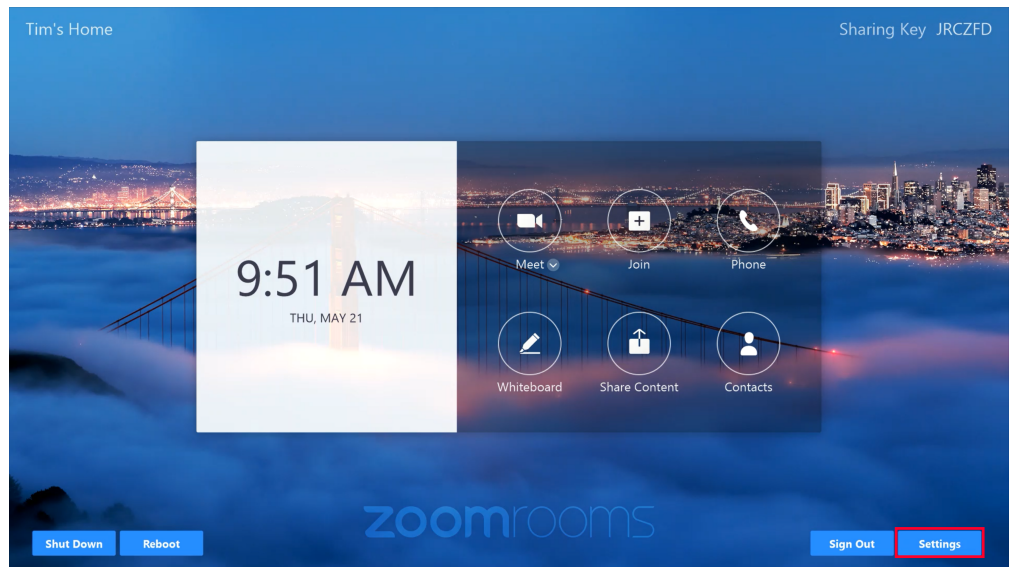

#### Zoom Rooms Home Screen

2. Select Room from the left-hand menu pane of the Settings screen.

3. Select Windows Settings. The Enter Passcode screen appears.

#### Settings - Room

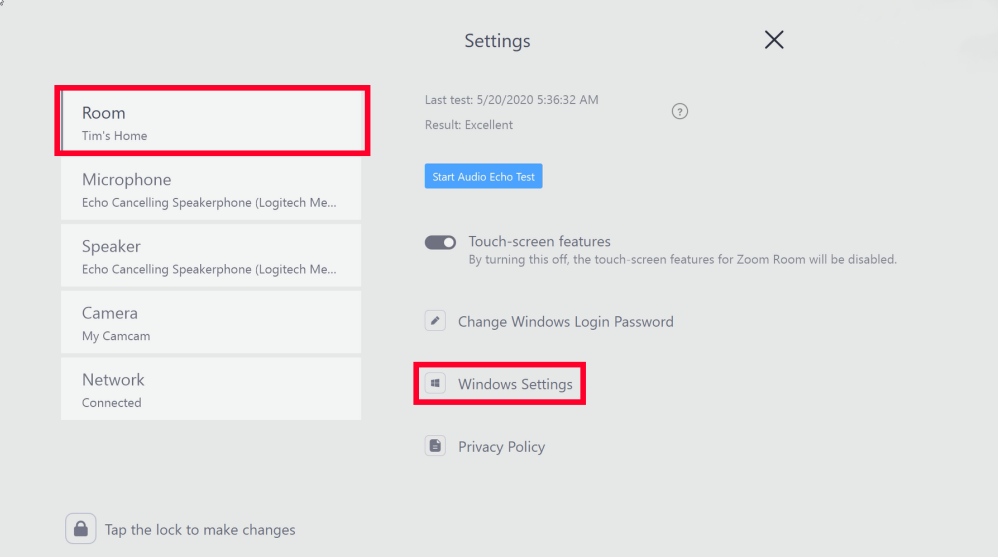

4. Enter 1234 as the passcode. Select Continue. The Windows sign-in screen appears.

### Enter Passcode

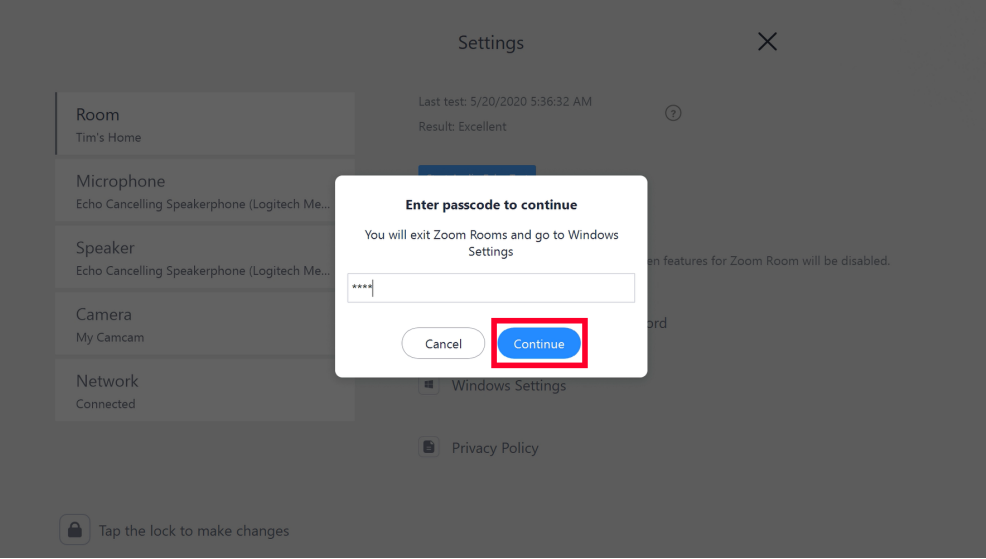

NOTE: To change the default password to access the Windows settings, select Change Windows Login Password from the Room screen.

- 5. Select Other User to sign in with the administrator account. Enter admin as the user name. Enter crestron as the password. The Windows desktop appears.
- 6. Click on the date and time information in the bottom right-hand corner of the Windows desktop.

7. In the newly opened calendar window, select Date and time settings.

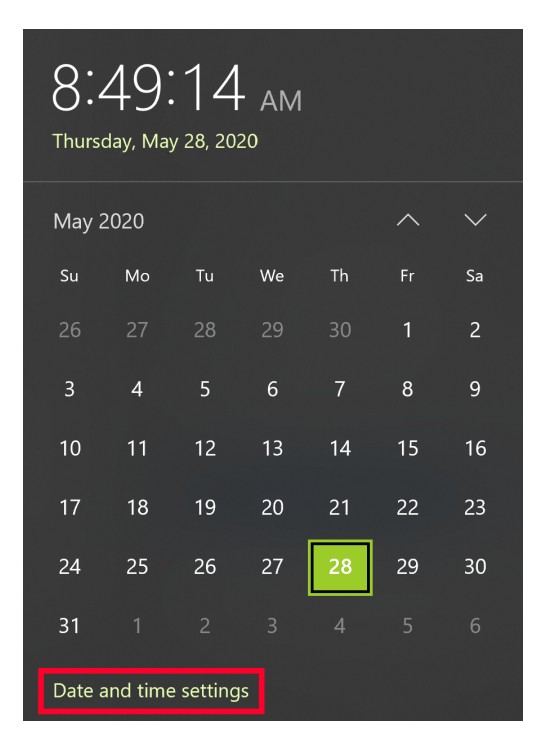

8. In the newly opened settings window, configure the time settings as desired.

### <span id="page-19-0"></span>Using Crestron Toolbox Software

To configure the UC Engine time zone settings using Crestron Toolbox software:

- 1. Use the Device Discovery tool in Crestron Toolbox to identify the UC Engine. Make note of the device's IP address.
- 2. Open a text console window and edit the device's IP address by clicking the pencil icon at the bottom of the window. The Edit Address screen appears.

3. Enter the IP Address of the UC Engine in the Address field. Change the connection type to SSL/TLS by using the dropdown menu below the Address field. Click OK.

#### Edit Address

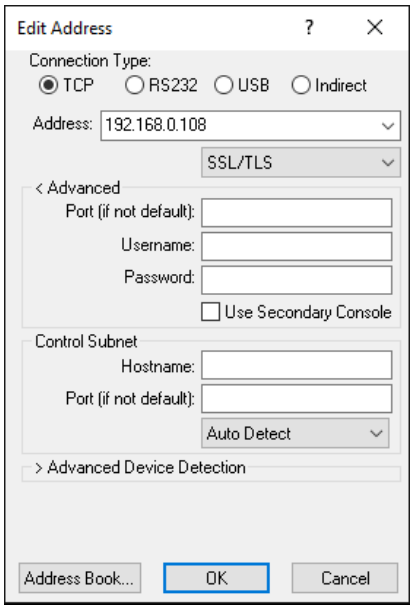

- 4. When prompted, accept the UC Engine certificate.
- 5. When prompted, enter the username and password. The default username is admin. The default password is crestron.
- 6. In the open text console window, enter the timezone command to view the current time zone that the UC Engine is set to.

### Current Time Zone

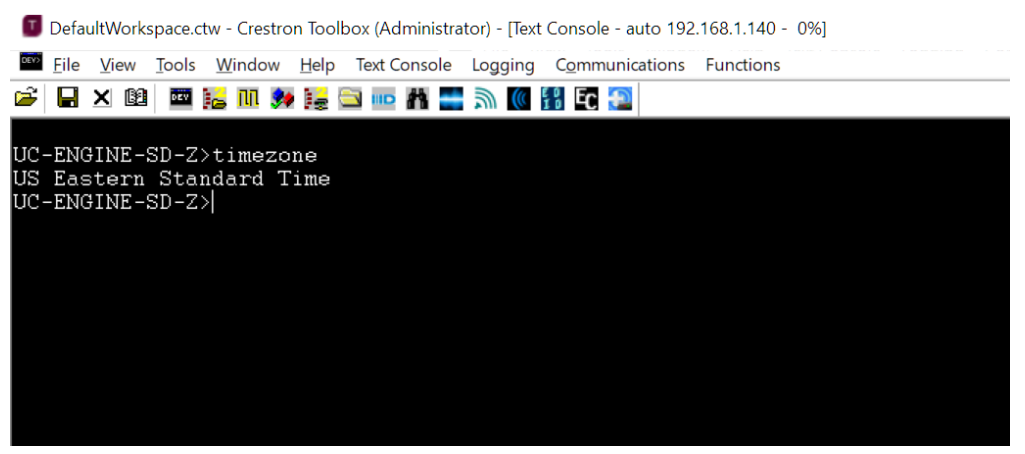

7. Enter the timezone list command to view a list of available time zones available.

#### Available Time Zone List

![](_page_21_Picture_187.jpeg)

8. Enter the timezone (number) command to select the desired time zone from the list shown. To select Eastern Standard Time, for example, enter the command timezone 23.

#### Eastern Standard Time Set

![](_page_21_Figure_5.jpeg)

9. Restart the UC Engine. After it restarts, the chosen time zone will be shown on the Zoom Rooms home screen.

### <span id="page-22-0"></span>Configure the Zoom Rooms Settings

Using a web browser, configure the settings as described in the following sections to allow Zoom Rooms software to properly function in a Crestron HomeTime system.

### <span id="page-22-1"></span>Audio Testing

IMPORTANT NOTE: Failure to disable audio testing could result in disturbance to the end user. Please disable the setting as described below.

Zoom Rooms software automatically performs an audio test between 2:00 am and 4:00 am by creating a loud noise from the system's speaker. Disable this setting by navigating to Room Management > Zoom Rooms > Edit > Account Settings > Meeting and configuring the following setting as shown below:

 $\bigcirc$ Audio Device Daily Auto Testing @ Supported versions

### <span id="page-22-2"></span>Connect to a 3-Series® or 4-Series Control System

In order to use the provided custom user interface or an existing custom user interface with a Crestron HomeTime system, the Zoom Rooms settings must be configured as described below.

### NOTES:

- The below configurations do not apply when the Zoom Rooms controller app is used to control a Crestron HomeTime system.
- The order of the below settings at Zoom's website is subject to change.

Log into zoom.us and configure the settings as shown below.

#### Personal

Navigate to PERSONAL > Settings > Meeting. Configure the settings as shown below:

![](_page_22_Picture_464.jpeg)

### Admin - Zoom Rooms

Navigate to the Zoom Rooms room profile. Configure the setting as shown below:

Touch-screen features for Zoom Room Touch screen has been detected and it is supported by default. You can turn it off to use it as a normal Zoom Room.  $\boxed{\mathbf{v}}$ 

#### Navigate to ADMIN > Zoom Rooms > Meetings. Configure the settings as shown below:

![](_page_23_Picture_258.jpeg)

#### The Waiting room setting must also be disabled as shown below:

![](_page_23_Picture_259.jpeg)

#### SSH Configuration

The user interface uses an SSH connection to communicate with the Crestron HomeTime system. SSH must be enabled and a password must be configured in the Zoom Room configuration web page. The new password will be used by the SIMPL module to connect to the Crestron HomeTime system.

In the Rooms Profile tab, configure the Control System API settings as follows:

![](_page_23_Picture_260.jpeg)

 $\bigcirc$ 

### Admin - Account Management

Configure the following settings as described below:

- 1. Navigate to ADMIN > Room Management.
- 2. Select Zoom Rooms from the left-hand navigation pane.
- 3. Select Account Settings next to the account holder's name.
- 4. Select the Meetings tab.
- 5. Enable the Make Zoom Rooms an alternative host setting as shown below.

```
Make Zoom Rooms an alternative host
When enabled, Zoom Rooms automatically become the host when it joins a meeting before the host. \overline{w}
```
The Waiting room setting must also be disabled again. Navigate to ADMIN > Account Management > Account Settings > In Meeting (Advanced) to disable the setting.

 $\bullet$ 

### <span id="page-25-0"></span>Configure DM NVX Technology

Crestron HomeTime systems can be integrated into an existing Crestron control system that utilizes DM NVX technology. When integrated into a Crestron control system, Crestron HomeTime systems can use the provided custom user interface or an existing control system user interface. There must be at least two DM NVX devices deployed to integrate with a Crestron HomeTime system: a DM NVX transmitter connected to the UC Engine and a DM NVX receiver connected to the display and camera.

Configuration of a Crestron HomeTime system with DM NVX technology is accomplished through the DM NVX web UI. For more detail on using the web UI in deploying and configuring a DM NVX device, refer to the DM NVX™ Network AV [Encoders/Decoders](https://p.widencdn.net/yaua8q/mg_pm_dm-nvx) [Product](https://p.widencdn.net/yaua8q/mg_pm_dm-nvx) Manual (Doc. 7839).

#### NOTES:

- <sup>l</sup> To log into the Zooms Rooms service and modify the necessary settings, refer to the instructions in [Configure](#page-22-0) the Zoom Rooms Settings (on page 19).
- Only a DM-NVX-350 or DM-NVX-351 can be used as a transmitter or receiver in a Crestron HomeTime system.

### <span id="page-25-1"></span>Configure the DM NVX Transmitter

Configure the DM NVX transmitter to support video from the UC Engine.

#### **Stream**

On the Stream page, configure the settings as shown below:

#### Stream Settings

![](_page_25_Picture_508.jpeg)

NOTE: To configure the Multicast Address of a device, refer to the DM NVX™ [Network](https://p.widencdn.net/yaua8q/mg_pm_dm-nvx) AV [Encoders/Decoders](https://p.widencdn.net/yaua8q/mg_pm_dm-nvx) Product Manual (Doc. 7839).

### EDID

On the Inputs page, configure the Global EDID and Global Inputs settings as shown below:

### EDID Settings

![](_page_26_Picture_99.jpeg)

### USB

On the USB page, configure the the USB settings as shown below:

### USB Settings

![](_page_26_Picture_100.jpeg)

### <span id="page-27-0"></span>Configure the DM NVX Receiver

Configure the DM NVX receiver to support signals from a Crestron HomeTime room.

### Subscriptions

On the Subscriptions page, configure the Subscribed Streams and Available Streams settings as shown below:

#### USB Settings

![](_page_27_Picture_135.jpeg)

### USB

On the USB page, configure the USB settings as shown below:

### USB Settings

![](_page_27_Picture_136.jpeg)

## <span id="page-28-0"></span>**Operation**

Crestron HomeTime video conferencing systems can be controlled with a 3-Series or 4-Series control system or with the Zoom Rooms controller app on a compatible tablet device. In standalone systems, the Zooms Room controller app must be used. Each screen in the provided custom user interface is detailed in the following sections.

### NOTES:

- Custom user interface operation may change based on further customization of the program or through existing custom user interface integration.
- For details the Zoom Rooms controller app, refer to the Zoom Help [Center.](https://support.zoom.us/hc/en-us)

### <span id="page-28-1"></span>Main Page

The main page acts as the home menu for the Crestron provided user interface.

![](_page_28_Figure_7.jpeg)

![](_page_28_Picture_8.jpeg)

The main page features the following functions:

- The home icon in the upper left corner of the screen will take the user back to this screen.
- Meet Now allows users to start a meeting.
- Join allows users to join other users' meetings.
- Meetings displays a list of scheduled meetings pulled from a synced calendaring application.
- <sup>l</sup> The volume bar at the bottom of the screen shows the current volume level for the system's speakers. The volume bar is present on most screens in the user interface.

### <span id="page-29-0"></span>Meet Now

### <span id="page-29-1"></span>Meet Now: Invite Contacts

When Meet Now is selected from the main page, the Invite Contacts screen appears.

![](_page_29_Picture_162.jpeg)

Invite contacts to a meeting by tapping the check box to the left of the contact name. Use the search bar at the top of the screen to find specific contacts.

Press Next in the top right corner of the screen to continue.

### <span id="page-30-0"></span>Meet Now: Main

After inviting contacts to a meeting, the Meet Now screen appears.

![](_page_30_Picture_203.jpeg)

The Meet Now screen features the following functions:

- . Tap the Back arrow in the top left corner of the screen to navigate back to the Invite Contacts screen.
- Use the meeting time slider to select the length of a meeting.
- Select the Meet Now icon to start the meeting.
- **.** Select the Cancel icon to cancel the meeting before it begins.

### <span id="page-31-0"></span>In Meeting

### <span id="page-31-1"></span>In Meeting: Active Meeting

When a meeting begins, the **Active Meeting** screen appears.

![](_page_31_Figure_3.jpeg)

The **Active Meeting** screen features the following functions:

- The meeting ID (ID) is displayed at the top of the screen.
- The meeting password (Pass) is displayed at the top of the screen.
- Select Mute to mute the system's microphone.
- Select Stop Video to turn off the system's camera. The microphone will still continue to function as normal and will react to the Mute function.
- Select Camera Controls to change the camera's orientation and zoom level as described in In Meeting: Camera [Controls](#page-32-0) (on the facing page).
- **.** Select Change View to modify how the meeting is viewed as described in In [Meeting:](#page-33-0) Change View (on [page 30\)](#page-33-0).
- Select Invite to invite other contacts to the meeting.
- **.** Select Share Content to share the screen in the meeting as described in In [Meeting:](#page-34-1) Share [Content](#page-34-1) (on page 31).
- Select Leave to leave the meeting.

### <span id="page-32-0"></span>In Meeting: Camera Controls

Adjust the direction the system camera is facing and the camera's zoom level with the Camera Controls screen.

![](_page_32_Figure_2.jpeg)

The Camera Controls screen features the following:

- Use the direction controller at the center of the screen to adjust the direction that the system camera faces.
- Select Zoom + to zoom in
- Select Zoom to zoom out
- Select Mirror Effect to move the camera according to its right and left as opposed to the right and left of the user.
- Press the  $X$  in the top left corner of the screen to return to the Active Meeting screen.

### <span id="page-33-0"></span>In Meeting: Change View

Modify how meeting participants are viewed with the Change View screen.

![](_page_33_Figure_2.jpeg)

Choose one of the following meeting views:

- Speaker view shows who is speaking during the meeting and a small thumbnail of the previous speaker.
- Thumbnail view shows the current speaker and multiple small thumbnails of other meeting participants at the bottom of the screen.
- Gallery view shows meeting participants arranged in a grid.

### <span id="page-34-0"></span>In Meeting: Invite Contacts

Invite other people to a meeting with the Invite Contacts screen as described in Meet [Now:](#page-29-1) Invite [Contacts](#page-29-1) (on page 26).

![](_page_34_Picture_194.jpeg)

### <span id="page-34-1"></span>In Meeting: Share Content

To allow guests to share content or to share content from a laptop or tablet, follow the instructions displayed on the Share Content screens. Select each option at the top of the screen to see details for each scenario.

![](_page_34_Figure_5.jpeg)

#### Share Content - Laptop

### Share Content - Tablet

![](_page_35_Picture_1.jpeg)

Share Content - Guests

![](_page_35_Picture_55.jpeg)

### <span id="page-36-0"></span>In Meeting: Leave Meeting

After selecting Leave Meeting, the user is prompted to make another selection to confirm that they want to leave the meeting.

![](_page_36_Picture_2.jpeg)

Select Leave/End Meeting to leave the meeting. If the user is the host of the meeting, they will end the meeting when making this selection.

### <span id="page-36-1"></span>Scheduled Meetings

The Meetings screen shows upcoming meetings for the current day. Meetings are pulled from the calendar synced to the Zoom Rooms account.

![](_page_36_Figure_6.jpeg)

![](_page_36_Picture_7.jpeg)

Tap any of the listed meetings to view meeting details.

### <span id="page-37-0"></span>Meeting Details

The Meeting Details screen appears after selecting a meeting from the Meetings screen. Meeting Details lists the meeting title and the scheduled time for the selected meeting.

# Meeting Details  $\bigoplus_{\text{Back}}$  $\times$ **Meeting Details** Weekly Call with Family 3:00 PM - 4:00 PM  $\overline{\mathbf{v}}$ Start/Join Volume The Meeting Details screen features the following:

• Select the X in the top left corner of the screen to return to the Main Page.

- Select the Back arrow in the top right corner of the screen to return to the Meetings screen
- Select Start/Join to either begin the meeting as host or to join the meeting.

### <span id="page-38-0"></span>Control Lost

The Control Lost screen appears when the room in the Crestron HomeTime system is controlled with the Zoom Rooms controller app.

# Control Lost

![](_page_38_Picture_3.jpeg)

Select Take control back to resume controlling the Crestron HomeTime system with the Crestron user interface.

### <span id="page-38-1"></span>Incoming Join Meeting Request

The Incoming Join Request screen appears when the user is invited to a meeting by another user.

![](_page_38_Figure_7.jpeg)

![](_page_38_Figure_9.jpeg)

# <span id="page-39-0"></span>Claim Devices to the Crestron XiO Cloud Service

Crestron HomeTime systems include a complimentary 1-Year subscription of the [Crestron](https://www.crestron.com/Products/Control-Hardware-Software/Software/XiO-Cloud/SW-XIOC-P-1) XiO Cloud [Premium](https://www.crestron.com/Products/Control-Hardware-Software/Software/XiO-Cloud/SW-XIOC-P-1) license to allow all supported Crestron devices to be managed and configured from one central, secure location in the cloud. The Crestron XiO Cloud service may be used to view the status of a device, to configure various device and network settings, and to restart devices.

Devices must be claimed by the Crestron XiO Cloud service before they may be managed by the service. Devices may be claimed individually or as a group.

For information on creating environments, managing devices, and managing users with the Crestron XiO Cloud service, refer to the [Crestron](https://p.widencdn.net/opd8op/mg_ug_crestron_xio_cloud_service) XiO Cloud™ Service User Guide (Doc. 8214).

NOTE: Complimentary Crestron XiO Cloud™ service subscriptions are subject to the terms of the Crestron Cloudware License Agreement at

[www.crestron.com/cloudwarelicensepdf,](https://www.crestron.com/cloudwarelicensepdf) as well as additional terms of the Crestron Cloudware License Agreement Addendum at

[www.crestron.com/cloudwarelicenseaddendumpdf,](https://www.crestron.com/cloudwarelicenseaddendumpdf) which control in any conflict with the Agreement. Complimentary subscriptions may be applied to new accounts only. New UC-ENGINE-SD-Z devices may be added to existing Crestron XiO Cloud subscription accounts at a discounted rate. An additional purchase toward the existing subscription account term may be required. For more information, please contact [license@crestron.com](mailto:license@crestron.com).

### <span id="page-40-0"></span>Claim a Single Device

To claim a single device:

1. Record the MAC address and serial number of the device. The MAC address and serial number are labeled on the shipping box or on a sticker attached to the device.

NOTE: Use the MAC address labeled MAC Address.

2. In the Crestron XiO Cloud service, click the ENVIRONMENT menu button  $\blacksquare$  to display a drop-down menu.

### Environment - Drop-Down Menu

![](_page_40_Picture_289.jpeg)

3. Click Claim Device. The Claim Device dialog box is displayed.

![](_page_40_Picture_290.jpeg)

- 4. Enter the MAC address and serial number recorded in step 1 in the MAC Address and Serial Number fields, respectively.
- 5. Click Claim. A success message is displayed if the claim is successful.

#### Claim Device Dialog Box

6. Click  $X$  to close the dialog box. The hostname of the claimed device is displayed in the device tree under the group Unassociated Devices.

#### Unassociated Devices

![](_page_41_Picture_430.jpeg)

The device may now be managed and assigned to a group.

### <span id="page-41-0"></span>Claim Multiple Devices

To claim multiple devices:

1. Record the MAC address and serial number of each device as a comma delimited CSV file. The MAC address and serial number are labeled on the shipping box or on a sticker attached to the device.

NOTE: Use the MAC address labeled MAC Address.

The CSV file should be formatted as shown below:

#### CSV File Format

```
MAC Address, Serial Number
00.10.7e.8b.81.b6,17284712
00.10.7e.8b.8c.87,17284570
00.10.7e.96.83.93,1716JBG01207
00.10.7e.96.92.0a, 1716JBG01550
00.10.7e.8b.87.c1,17284670
```
NOTE: An optional third column may be added to the CSV file with custom device names. After being claimed, the device will take the custom name from the CSV file instead of its default name. For example, if adding a custom device name to the first example above, the formatting would be 00.10.73.8b.81.b6,17284712,[custom device name]

2. Save the CSV file to a location that may be accessed by the computer used to access the Crestron XiO Cloud service.

3. In the Crestron XiO Cloud service, click the ENVIRONMENT menu button  $\boxminus$  to display a drop-down menu.

Environment - Drop-Down Menu ⊙ + Add Group ▶ ■ 3-Series ඇී L Download Inventory  $\triangleright$  **B** 304 Link % Claim Device  $\blacktriangleright$   $\blacksquare$  305 Link ९ Claim Multiple Devices  $\blacktriangleright$  306 Link  $\blacktriangledown$  Status  $\blacktriangleright$   $\blacksquare$  307 Link

4. Click Claim Multiple Devices. The Claim Multiple Devices dialog box is displayed.

![](_page_42_Picture_296.jpeg)

- 5. Click Choose, and then select the CSV file created in step 1.
- 6. Click Claim to claim all of the devices listed in the file. A message indicating the claim status of each device is displayed.

NOTE: If an error message is displayed stating that a device does not exist, connect that device to a network that has access to the Internet, wait 15 minutes, and then try again.

7. Click X to close the dialog box. The hostnames of the claimed devices appear in the device tree under the group Unassociated Devices.

### Unassociated Devices

![](_page_43_Picture_102.jpeg)

The devices may now be managed and assigned to a group.

## <span id="page-44-0"></span>Joining and Scheduling Meetings

Follow the below instructions to join and schedule meetings with a Crestron HomeTime system.

Crestron recommends that the user should perform the following when scheduling meetings:

- Use the Google Chrome™ web browser with the Zoom Scheduler Chrome Extension installed.
- <sup>l</sup> Configure the Zoom Room to use the Google Calendar™ calendaring application.
- Create a Gmail™ email service account for the Zoom Room. Crestron does not recommend using a personal Gmail account for the Zoom Room.

#### NOTES:

- For more detail on the Crestron user interface described below, refer to [Operation](#page-28-0) (on page 25)
- Custom user interface operation may change based on further customization of the program or through existing custom user interface integration.

### <span id="page-45-0"></span>Join a Meeting

To join a meeting with or without a meeting invite:

1. Select Join from the main page.

# Main Page 6 HomeTime Meet Now Join Meetings Volume

- 2. Obtain the Meeting ID and Meeting Password (if set) from the meeting's host or from the invitation email.
- 3. Enter the Meeting ID when prompted and press the Join button.

![](_page_45_Picture_167.jpeg)

#### Join a Meeting - Meeting ID

4. If prompted, enter the meeting Password and press Join.

![](_page_46_Picture_1.jpeg)

### Join a Meeting - Password

5. Once the Crestron HomeTime system has joined the meeting, the Active Meeting screen will appear with a full set of meeting controls.

### <span id="page-46-0"></span>Create and Join Calendar Meetings

#### NOTES:

- <sup>l</sup> There are multiple ways to schedule a meeting with Zoom Rooms software. For more details on scheduling, refer to the Zoom Help [Center](https://support.zoom.us/hc/en-us).
- When scheduling a meeting with the Google Calendar application on a mobile device, the Zoom for GSuite browser extension will have to be used in place of the Zoom Scheduler extension. To download the Zoom for GSuite browser extension, refer to [gsuite.google.com/marketplace](http://gsuite.google.com/marketplace).

The following instructions detail how to create and join meetings from a Google Calendar with a Crestron HomeTime system.

Crestron recommends using a dedicated email address for the Zoom Room in a Crestron HomeTime system. Crestron does not recommend using a personal email address.

### <span id="page-47-0"></span>Zoom Scheduler Extension

To download the Zoom Scheduler extension, refer to the [Chrome](https://chrome.google.com/webstore/category/extensions) Web Store.

When scheduling a meeting through Google Calendar with the Zoom Scheduler extension for Google Chrome, configure the extension's settings as follows:

- 1. Open Google Chrome with the Zoom Scheduler extension installed.
- 2. Select the Zoom Icon located at the right-hand side of the address bar.

#### Zoom Scheduler Extension

![](_page_47_Picture_426.jpeg)

- 3. Select the gear icon to open the settings.
- 4. Configure the settings as shown below:

#### Zoom Scheduler Extension Settings

![](_page_47_Picture_427.jpeg)

### <span id="page-47-1"></span>Create a Calendar Meeting

#### NOTES:

- <sup>l</sup> The following instructions assume a Gmail account is associated with the Zoom Room and that the Zoom Scheduler extension is installed.
- Calendar services other than Google Calendar are supported, but the steps to create meetings with other services may differ.

To create a calendar meeting:

- 1. Create a meeting on a personal Google Calendar. Ensure that Make it a Zoom Meeting is selected.
- 2. Add the Gmail address of the Zoom Room as a guest to the meeting and press Save. Any other desired guests can be invited at this time.

### <span id="page-48-0"></span>Join a Calendar Meeting

To join a calendar meeting:

1. Select Meetings from the main page. The Meetings screen appears with a list of meetings scheduled for the current day.

### Main Page

![](_page_48_Picture_150.jpeg)

2. Select the desired meeting from the Meetings screen. The Meeting Details screen appears.

# Meetings $\times$ Meetings Birthday Call with G-Ma 12:00 PM **Graduation Call with Susan** 1:00 PM Weekly Call with Family 3:00 PM Volume

3. Press Start/Join on the Meeting Details screen to start or join the meeting.

![](_page_49_Picture_1.jpeg)

#### Meeting Details

4. Enter the meeting password if prompted to do so. Obtain the password by opening the meeting on the Google Calendar.

NOTE: If the user is the meeting host, they may still be prompted to enter the meeting password.

### <span id="page-50-0"></span>Invite the Zoom Room to an Existing Calendar Meeting

#### NOTES:

- <sup>l</sup> The following instructions assume a Gmail account is associated with the Zoom Room and that the Zoom Scheduler extension is installed.
- Calendar services other than Google Calendar are supported, but the steps to create meetings with other services may differ.

To join an existing calendar meeting:

1. Open the meeting invitation on the personal Google Calendar.

NOTE: If the meeting does not appear on the Google Calendar, ensure that the meeting host has invited the account as a guest instead of just forwarding the invitation.

2. Click the pencil icon to edit the meeting.

#### Meeting Invitation

![](_page_50_Picture_9.jpeg)

3. Add the Gmail address of the Zoom Room as a guest to the meeting and click Save.

#### Invite Guests

![](_page_50_Picture_387.jpeg)

- 4. When prompted, click **Send** to send the invitation to the Zoom Room calendar.
- 5. Refer to Join a [Calendar](#page-48-0) Meeting (on page 45) to join the calendar meeting.

### <span id="page-51-0"></span>Add Guests to an Existing Zoom Rooms Meeting

#### NOTES:

- <sup>l</sup> The following instructions assume a Gmail account is associated with the Zoom Room and that the Zoom Scheduler extension is installed.
- Calendar services other than Google Calendar are supported, but the steps to create meetings with other services may differ.

To add guests to an existing meeting:

1. Open the meeting invitation on the desired Google Calendar.

NOTE: If the meeting does not appear on the Google Calendar, ensure that the meeting host has invited the account as a guest instead of forwarding the invitation.

2. Click the pencil icon to edit the meeting.

#### Meeting Invitation

![](_page_51_Picture_9.jpeg)

3. Add the Gmail address of any desired guests to the meeting. Click Save.

#### Invite Guests

![](_page_51_Picture_340.jpeg)

4. When prompted, click Send to send the invitation to the added guests.

This page is intentionally left blank.

Crestron Electronics, Inc. 15 Volvo Drive, Rockleigh, NJ 07647 Tel: 888.CRESTRON Fax: 201.767.7656 www.crestron.com

Product Manual — Doc. 8760A 06/01/20 Specifications subject to change without notice.